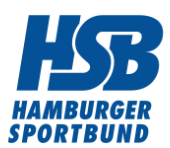

# **TikTok-Stories**

## **Wie erstellt man eine Story auf TikTok?**

Bei [Instagram](/vereinsmanagement/marketing/social-media/instagram) und Snapchat ist die [Stories-Funktion](/vereinsmanagement/marketing/social-media/instagram/instagram-stories) schon länger ein Erfolg. Bei TikTok wurde sie 2022 eingeführt.

Stories sind kurze Videos, die auf TikTok hochgeladen werden können. Sie erscheinen auf der Profilseite des Vereins und wie normale Videos auf der ["Für Dich"-Seite](https://www.giga.de/artikel/fyp-was-heisst-das-bei-tiktok-oder-instagram/) der TikTok-Nutzer\*innen. Sie sind dort aber nur 24 Stunden sichtbar. Anschließend verschwindet ein Story-Video automatisch.

Hat der Verein eine neue Story auf dem Vereinskonto eingestellt, wird das Profilbild blau umrandet. Im Video selbst befindet sich ein **blau-weißer Story-Sticker**. Wenn man auf das blau umrandete Profilbild klickt, kann man sich das vom Verein veröffentlichte Story-Video anschauen.

Ein TikTok-Video zu drehen und als Story zu veröffentlichen ist ganz einfach. Hier erfahren Sie, wie man auf seinem [Vereins-TikTok-Account](/vereinsmanagement/marketing/social-media/tiktok-twitch-linkedin-co/tiktok/tiktok-vereinskonto-einrichten) eine Story veröffentlicht.

## **Schritt 1:**

Öffnen Sie die TikTok-App.

**Schritt 2:**

Klicken Sie unten in der Navigation auf das in der Mitte befindliche Plus-Symbol. So gelangen Sie in den Aufnahmemodus.

## Schritt 3:

Im Aufnahmemodus erscheint eine Kamera-Ansicht. Unten in der Mitte befindet sich ein runder Kamera-Auslöser.

#### **Schritt 4:**

Wischen Sie in der unteren Leiste nach rechts und wählen Sie die Option "Story"

#### **Schritt 5:**

Wenn der Story-Modus aktiviert wurde, ist ein roter Aufnahme-Button mit Stern-Symbol zu sehen.

## **Schritt 6:**

Drücken Sie nun auf den Aufnahmebutton (Auslöser), um ein Video aufzunehmen. Ein Video im Story-Modus kann maximal 15 Sekunden lang sein.

## **Schritt 7:**

Wenn die Aufnahme beendet wurde, kann das Video bearbeitet werden. [TikTok bietet zahlreiche](/vereinsmanagement/marketing/social-media/tiktok-twitch-linkedin-co/tiktok/ein-tiktok-video-erstellen-und-veroeffentlichen) [Bearbeitungsoptionen](/vereinsmanagement/marketing/social-media/tiktok-twitch-linkedin-co/tiktok/ein-tiktok-video-erstellen-und-veroeffentlichen) (Effekte, Filter, Sticker, Sounds etc.). Sie können auch einen Text (Beschreibung) und Hashtags einfügen.

## **Schritt 8:**

Tippen Sie anschließend auf "Weiter" und nehmen Sie letzte Einstellungen für die Story vor.

## **Schritt 9:**

Drücken Sie zum Abschluss auf "Veröffentlichen". Damit wird die Story im TikTok-Profil des Vereins hochgeladen und steht für 24 Stunden zum Abruf bereit.

Die Follower\*innen des Vereins-Accounts können die neue Story nun für 24 Stunden anschauen. In einem separaten Tab kann der Verein einsehen, von wem und wie häufig die im Vereinsprofil hochgeladene TikTok-Story angeschaut wurde. Außerdem gibt es einen Bereich, in dem die Follower\*innen die das Story-Video kommentieren können.